## **SMail (Secure Email) via Outlook Web Access and an RSA Token**

## **Requirements SMail:**

- 1. An EITS provided Exchange email account.<sup>1</sup>
- 2. An EITS provided RSA SecureID Token with an active account in the EITS-managed RSA Authentication Server.<sup>2</sup>
- 3. Appropriate access granted Active Directory group membership.<sup>3</sup>
- 4. DOEnet or Internet access and a supported web browser.

## **Login Procedure for SMail:**

e<br>S

1. Enter https://smail.doe.gov/ in the Address field of your Internet browser. The following is displayed (only partially represented below):

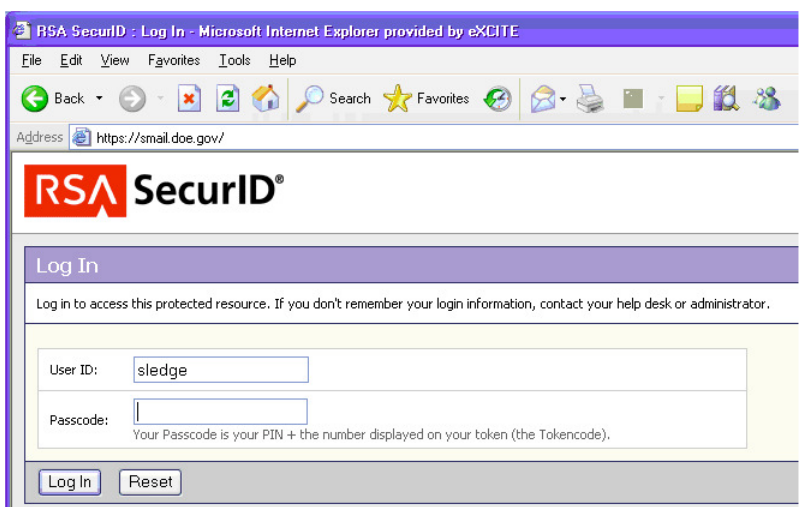

- 2. In the User ID field, enter the name you use to log into your EITS/DOECOE account/workstation.
- 3. In the Passcode field, enter your PIN + the number displayed on your RSA Token with no spaces in between.

(**Note**: For first time users only, enter the only 6 digits currently displayed on the RSA token into the Passcode field.)

(**Note**: On the Token, the bars on the left side give a relative indication of how much time is left until a new 6 digit number will display. If the display shows less than two bars, it is advised to wait until the new number is displayed before entering this portion of the Passcode, as it may change before the Log In button can be selected.)

(**Note**: For example, if your pin is 1234, and your username is JoeSmith, and the Passcode is showing 567890, you would enter JoeSmith for the User ID and a Passcode of 1234567890)

SMail Secure Web-Based Email  $v2$ .dod of 3 <sup>3</sup> Current EITS/DOECOE customers may request SMail access by calling 301-903-2500 (Toll Free: 866-834-6246) or by sending an email to ESC.ServiceDesk@hq.doe.gov.

 $1$  If not already an EITS/DOECOE customer, account requests may be made by calling 301-903-2500 (Toll Free: 866-834-6246) or by sending an email to ESC.ServiceDesk@hq.doe.gov.  $2$  Information on requesting an RSA Token can be found here: http://cio.energy.gov/cybersecurity/request\_token.htm

a. First time users only will then see the following screen (partially represented below):

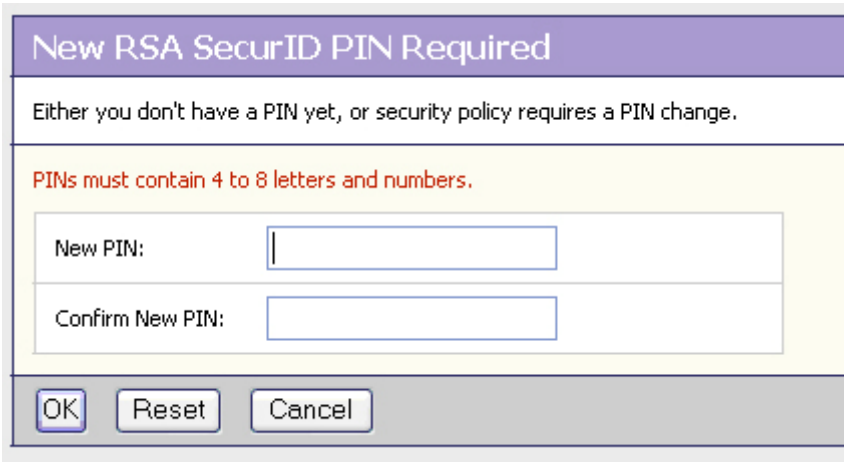

- b. First time users only: enter a Personal Identification Number (PIN) that will be used for all subsequent RSA two factor logins. The PIN must contain 4 to 8 letters, numbers or a combination of the two. Enter and confirm the PIN in the provided fields.
- c. First time users only: after setting a PIN, the login screen redisplays (partially represented below).

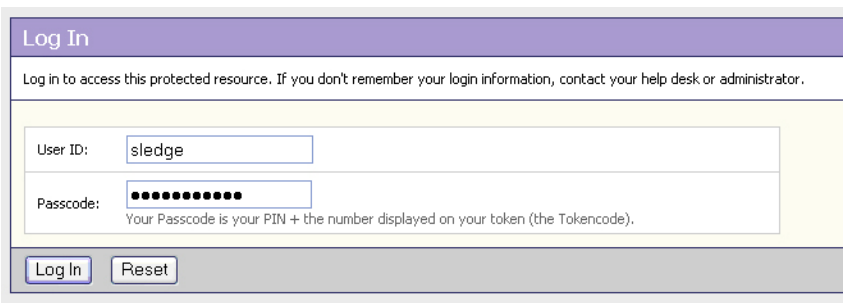

4. Click "Log In" and the following is displayed (partially represented below).

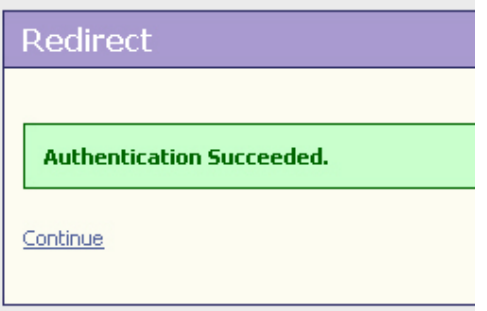

5. The redirect screen is followed automatically by the warning banner (shown below). (Note: There is no need to click "Continue," unless the page does not automatically update.)

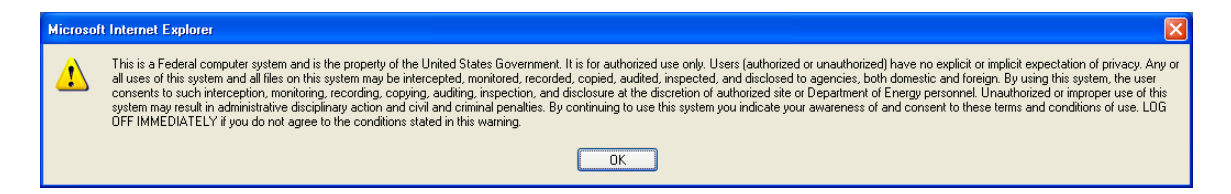

6. Read the warning banner message and click [OK] to proceed to the next screen (shown below).

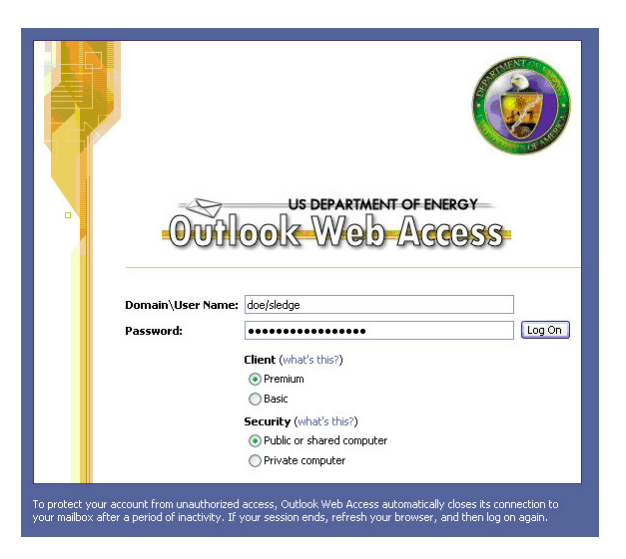

- 7. Enter the Domain \ User Name which is the prefix  $\text{doe}\$  and then your username. For example,  $\text{doe}\$ smith for DOECOE users. Enter your password which is your normal EITS/DOECOE login password. (**Note on Client Options**: The "Premium" client option may only be selected if you are using Microsoft's Internet Explorer. The "Basic" client option is designed to work in browsers that support the HTML 3.2 and the European Computer Manufacturers Association (ECMA) script standards. It provides a subset of the features available in Outlook Web Access Premium.)
- 8. Outlook Web Access displays and is ready for use (partially represented below.)

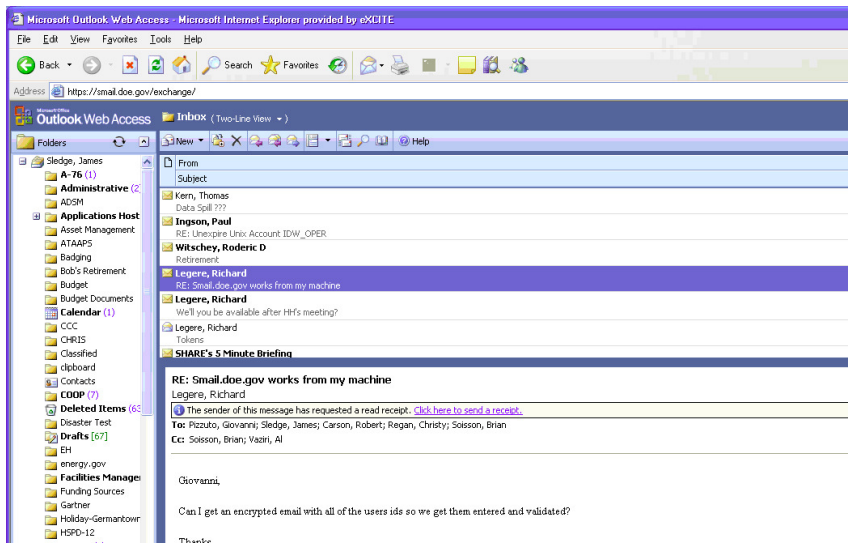